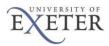

# **Softphone Client instructions**

Here are the instructions for setting up a phone extension at home using a Softphone client. You will need to be connected to Exeter's VPN for the phone to work – go here to get connected. <u>https://www.exeter.ac.uk/it/howdoi/vpn/</u>

## Downloading the Softphone client

The software is currently version 4.4 service pack 9

To download the software – you'll need to be connected to the internet. Click on this link or copy and paste it into your browser.

https://download.avaya.com/tsoweb/2050/4.4 SP9/setup 404217.exe

The file will request to be downloaded onto your pc. Do this and then run it.

#### Installing the programme

Choose Next.

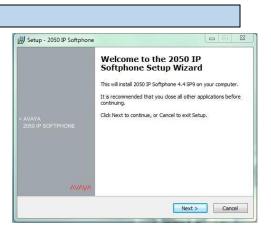

Select "Accept".

Click on "Next".

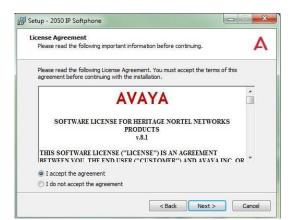

Leave destination folder as is.

Click on "Next".

| Where should 2050 IP Softphone be installed?                            | 4               |
|-------------------------------------------------------------------------|-----------------|
| <b>N</b>                                                                |                 |
| Setup will install 2050 IP Softphone into the following fold            | er.             |
| To continue, click Next. If you would like to select a different folder | r, dick Browse. |
| C:\Program Files (x86)\Avaya\2050 IP Softphone                          | Browse          |
|                                                                         |                 |
|                                                                         |                 |
|                                                                         |                 |
|                                                                         |                 |
|                                                                         |                 |
| At least 33.2 MB of free disk space is required.                        |                 |

Choose any language required.

Click on "Next".

Click on "Next".

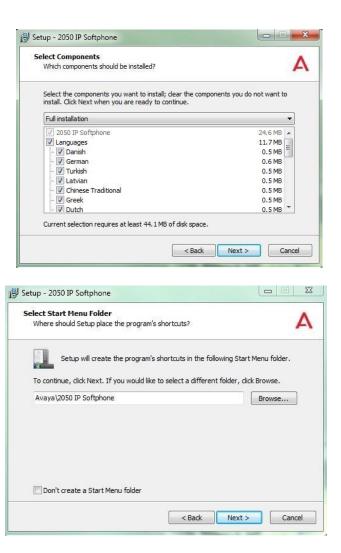

Е

Α

< Back Install Cancel

< Back Next >

Select both tick boxes if you want shortcuts.

Click on "Next".

| Select Additional Tasks                                                                |                             |
|----------------------------------------------------------------------------------------|-----------------------------|
| Which additional tasks should be performed?                                            | F                           |
| Select the additional tasks you would like Setup to perfore Softphone, then dick Next. | rm while installing 2050 IP |
| Additional icons:                                                                      |                             |
| 📝 Create a desktop icon                                                                |                             |
| Create a Quick Launch icon                                                             |                             |
|                                                                                        |                             |
|                                                                                        |                             |
|                                                                                        |                             |
|                                                                                        |                             |
|                                                                                        |                             |
|                                                                                        |                             |
|                                                                                        |                             |
| < Back                                                                                 | Next > Cancel               |
| < Back                                                                                 | Next > Cancel               |
| < Back                                                                                 | Next > Cancel               |
| - Kack                                                                                 | Next > Cancel               |
|                                                                                        | Next > Cancel               |
| Setup - 2050 IP Softphone                                                              |                             |
|                                                                                        |                             |

Destination location: C:\Program Files (x86)\Avaya\2050 IP Softphone

2050 IP Softphone Select a theme for main interface for Avaya 2050 IP Softphone

Setup type: Full installation

elected components: 2050 IP Softphone Languages Danish German Turkish Latvian

\iint Setup - 2050 IP Softphone

Skinned mode
Accessibility mode

Select both tick boxes if you want shortcuts.

Click on "Next".

You may be asked for a theme: leave as skinned unless you need an accessibility based display.

This will complete your installation of the software.

Click Finish.

| Setup - 2050 IP Softphone             |                                                                                                    |
|---------------------------------------|----------------------------------------------------------------------------------------------------|
| > AVAYA<br>2050 IP SOFTPHONE<br>AVAYA | Completing the 2050 IP<br>Softphone Setup Wizard<br>Setup has finished installing 2050 IP Softphone on your<br>computer. The application may be launched by selecting the<br>installed icons.<br>Click Finish to exit Setup. |
|                                       | < Back Finish                                                                                                    |

Simon Bourne

# Running the Softphone Client

From your home you'll need to be connected to Exeter University Network via a VPN client,

Click Start > Programs > Avaya > IP Softphone 2050 IP > Softphone 2050

2050 IP Softphone

You should have a desktop icon as well.

Double click the icon on to run the program

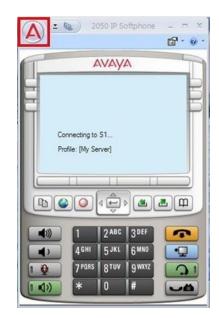

To configure the phone.

Click on the top left hand corner.

A menu will appear. Select "Settings".

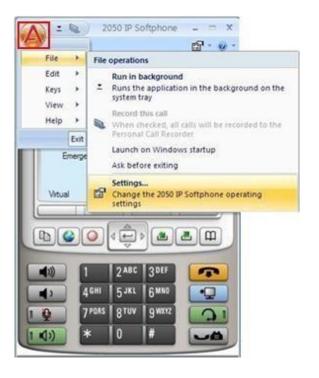

Go to the Server tab,

Un-tick "Automatic (DHCP)" and enter the following settings and click "Apply".

- Server: Primary
- IP: 10.201.1.6
- Type: CS 1000

in the new server prompt enter

norteltm.ex.ac.uk

Now click "Add".

X A 2050 IP Softphone Settings Profiles Server Avaya Server General Servers License Servers Automatic (DHCP) Theme Features Server: Primary Macros 10.201.1.6 O IP: Audio Sound Devices O Name: Hardware ID Type: CS 1000 -Advanced Audio Listener IP 4100 Retries: 10 Por Notifications DTI Hot Keys Action: 1 Lamp Sounds Кеу Туре Fingerprint: Language Symposium: Expansion Module Personal Call Recording Plantronics USB Headset Provisioning server USB Headset Protocol: TFTP Log Files URL: About Disable DSCP Restore Defaults Reset Help OK Cancel Apply A 2050 IP Softphone Settings Now go to the License Servers tab and Profiles License Servers Avaya Server License Servers Server Address Theme Features Macros Audio Sound Devices Hardware ID Advanced Audio Increase Priority Decrease Priority Remove Listener IP Notifications Hot Keys New server: Lamp Sounds norteltm.ex.ac.uk Add Key Type Language Expansion Module Personal Call Recording Plantronics USB Headset USB Headset Loa Files About Help OK Cancel Apply

After entering all of these settings on the Server and License Server tab and clicking OK.

You will be prompted to restart the soft phone. Click "Yes" to restart the application.

Simon Bourne

1. Click the Answer / Handsfree button or click on the line key beside your extension number.

Click **OK** at the bottom of the display to begin using the soft phone client.

Connecting to the Phone network

Enter a node of 2000 and TN of (XXXXXXXXX) This will be

# To make / take calls.

### Making a phone call

a node and TN.

allocated to you via email.

Before making a call, ensure you are wearing your headset.

- 1. Click the Answer / Handsfree button or click on the line key beside your extension number.
- 2. Enter the phone number using the number pad on your keyboard or using the mouse and the soft phone dial pad.

### Answering a phone call

To answer a call, ensure you are wearing your headset. When you receive a call, you will hear the soft phone ringer through the ringing speaker and you will see caller ID (if available) on the display area.

Simon Bourne

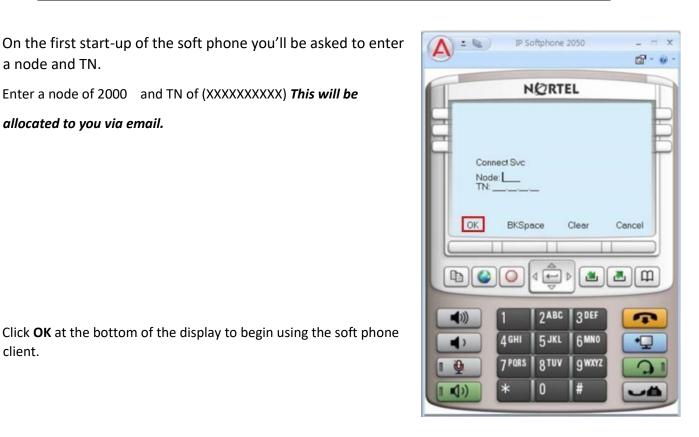

#### Hold a call

To manage calls, ensure you are wearing your headset. To put a call on Hold, or take a call off Hold:

- 1. Click the Hold button.
- 2. Click the line key beside your extension number to return to the caller.

# Some troubleshooting help

To access the settings do the following: Click on the red A – select File choose Settings:

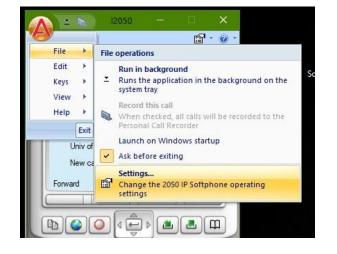

Phone appears to disconnect and reconnect – may happen occasionally- try this:

- Choose Hardware ID
- Now click Auto-create several times
- Click ok

The softphone will restart and hopefully now not reconnect.

| Hardware ID       |       |
|-------------------|-------|
| 73-53-DC-41-FB-4D |       |
| Auto-Create       |       |
| Restore Defaults  | Reset |
| irmware Version:  |       |
| 040217            |       |

#### Audio issues:

- Go into settings as shown above
- Choose the sound devices and look for those matching your headsets etc. or Laptop

| Profiles                | Sound Devices      |                                       | Ava  |
|-------------------------|--------------------|---------------------------------------|------|
| Gerver                  | Headset or Hapo    | feet device                           |      |
| icense Servers          | The dedice of Them | Det de vice                           |      |
| Theme                   | Microphone         |                                       | ×    |
| Features                | Miciopriorie       | •                                     | ~    |
| /lacros                 |                    |                                       |      |
| udio                    | Speaker:           | Use Windows Default Speaker           | ×    |
| ound Devices            |                    |                                       |      |
| lardware ID             |                    | 1 1 1 1 1 1 1 1 1 1 1 1 1 1 1 1 1 1 1 | lute |
| idvanced Audio          |                    |                                       |      |
| istener IP              |                    |                                       |      |
| lotifications           | Handsfree/Ringi    | ng/Paging device                      |      |
| lot Keys                |                    |                                       |      |
| amp Sounds              | Microphone         |                                       | ~    |
| еу Туре                 |                    |                                       | 1000 |
| anguage                 | -                  |                                       | 1000 |
| xpansion Module         | Speaker:           | Use Windows Default Speaker           | ~    |
| Personal Call Recording |                    | Ø M                                   | h    |
| Plantronics USB Headset |                    |                                       | lute |
| JSB Headset             |                    |                                       |      |
| og Files                |                    |                                       |      |
| About                   | Input sampling i   | ate: 48 kHz (default) v               |      |
|                         |                    | 1                                     |      |
|                         |                    | Restore original values               |      |
|                         |                    | Restore original values               |      |
|                         |                    |                                       |      |
|                         | -                  |                                       |      |

| Profiles                |       |        |       |
|-------------------------|-------|--------|-------|
| Server                  |       |        |       |
| License Servers         |       |        |       |
| Theme                   |       |        |       |
| Features                |       |        |       |
| Macros                  |       |        |       |
| Audio                   |       |        |       |
| Sound Devices           |       |        |       |
| Hardware ID             |       |        |       |
| Advanced Audio          |       |        |       |
| Listener IP             |       |        |       |
| Notifications           |       |        |       |
| Hot Keys                |       |        |       |
| Lamp Sounds             |       |        |       |
| Кеу Туре                |       |        |       |
| Language                | OK    | Cancel | Apply |
| Expansion Module        | 45.45 |        | TF    |
| Personal Call Recording |       |        |       |
| Plantronics USB Headset |       |        |       |
| USB Headset             |       |        |       |
| Log Files               |       |        |       |

About